## 2.見積書の提出

## (1)見積書の提出

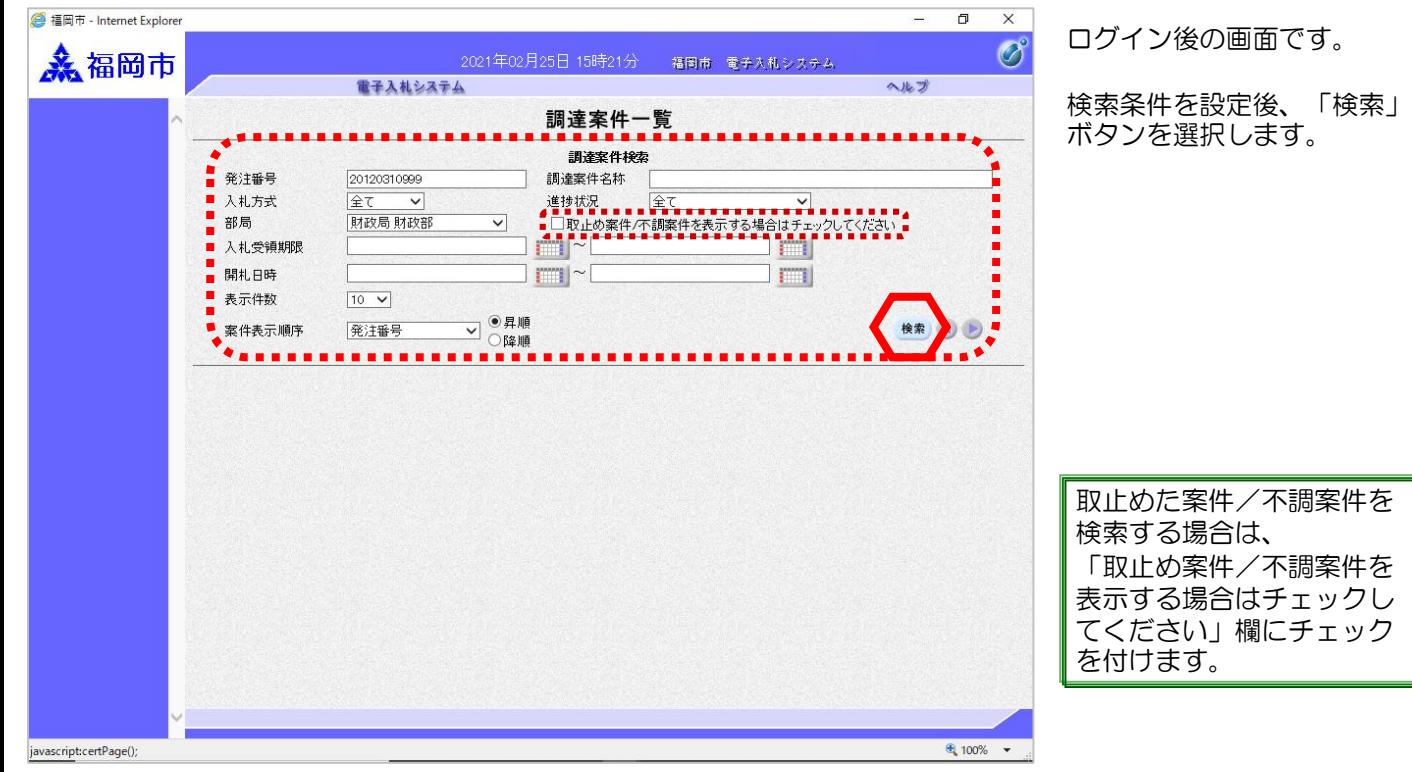

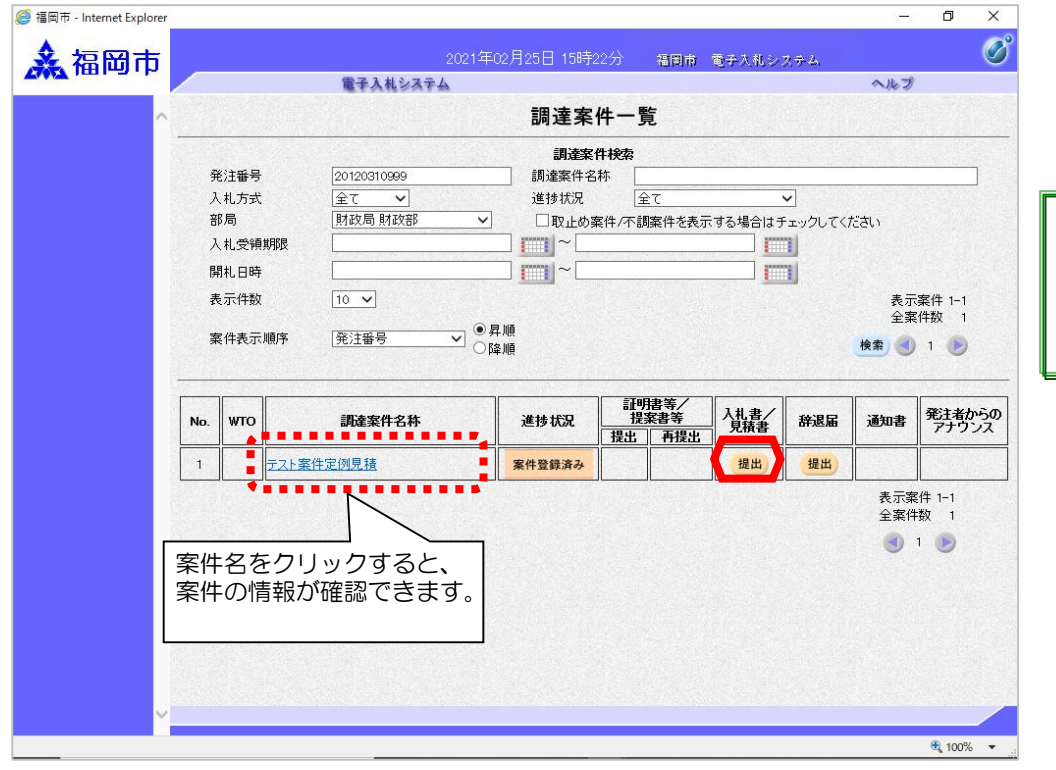

見積書の提出が可能な案件 (見積書受付開始日時を迎 えた案件)は、「入札書/見 **. .............**<br>積書」欄に「提出」ボタン が表示されます。

見積書を提出する案件の 「入札書/見積書」欄にある 「提出」ボタンを選択します。

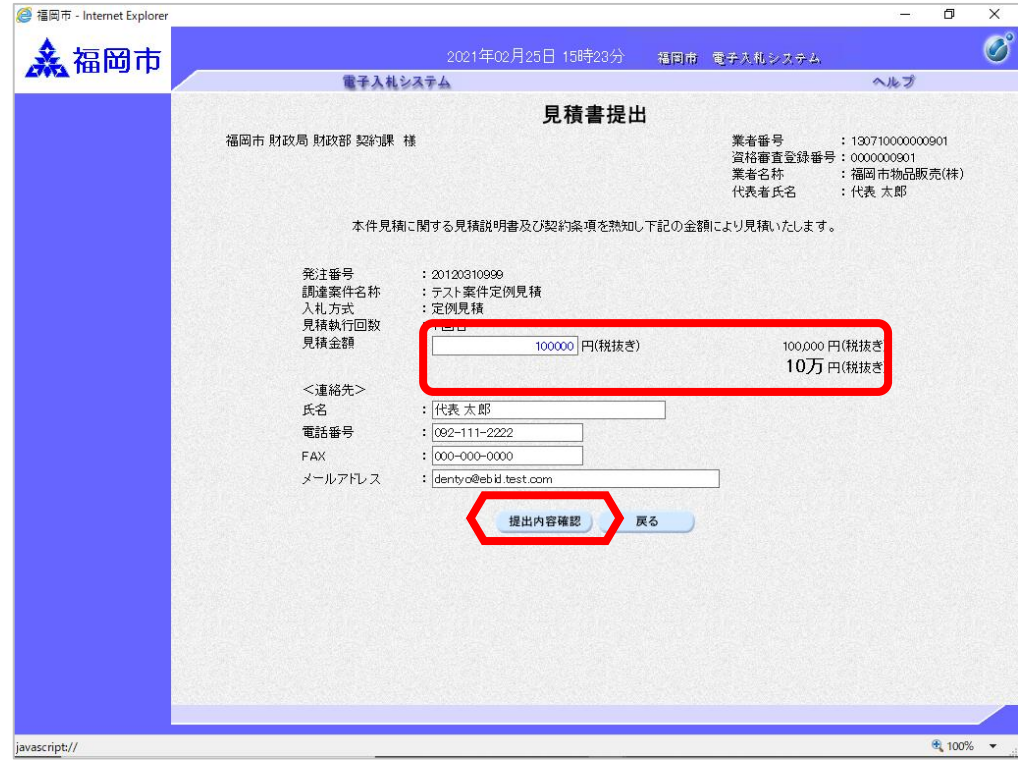

見積書提出画面が表示されま す。

見積金額を入力後、 「提出内容確認」ボタンを選 択します。

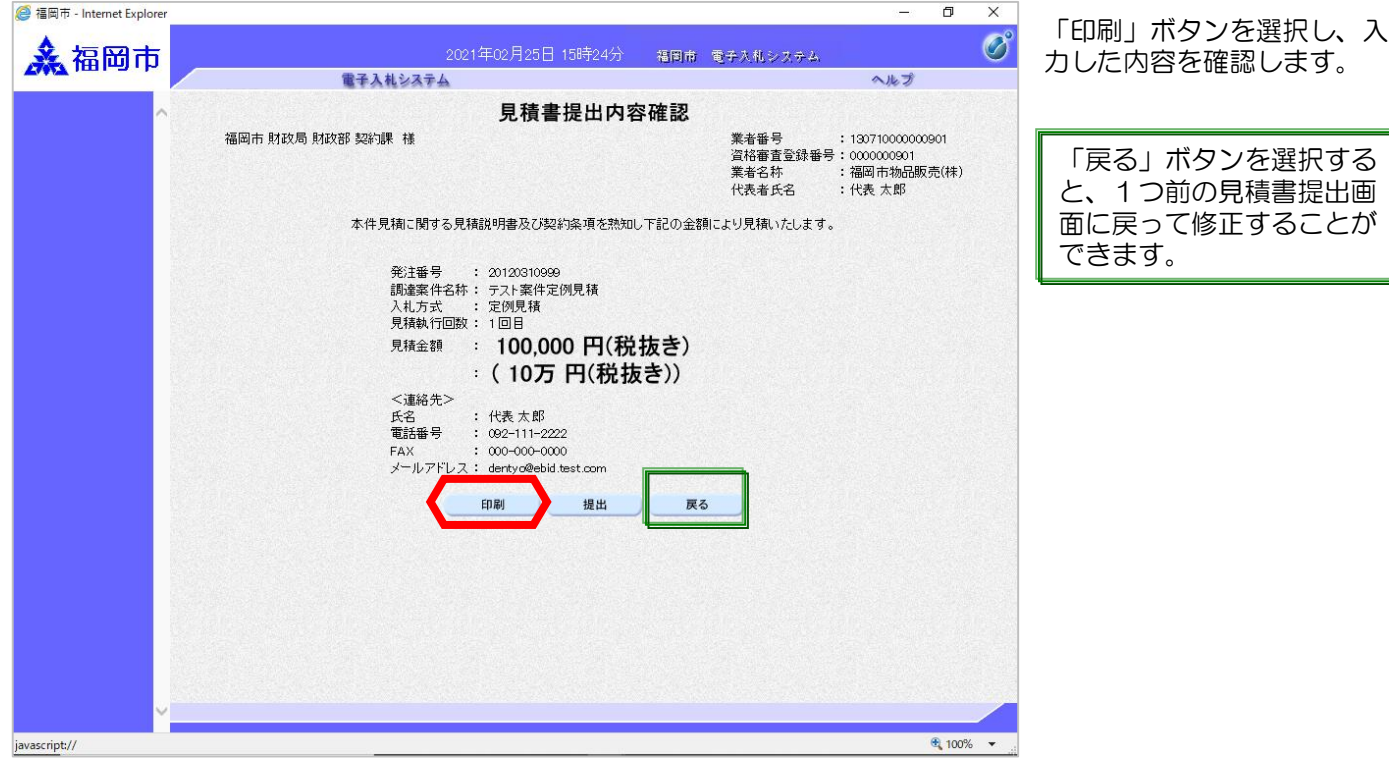

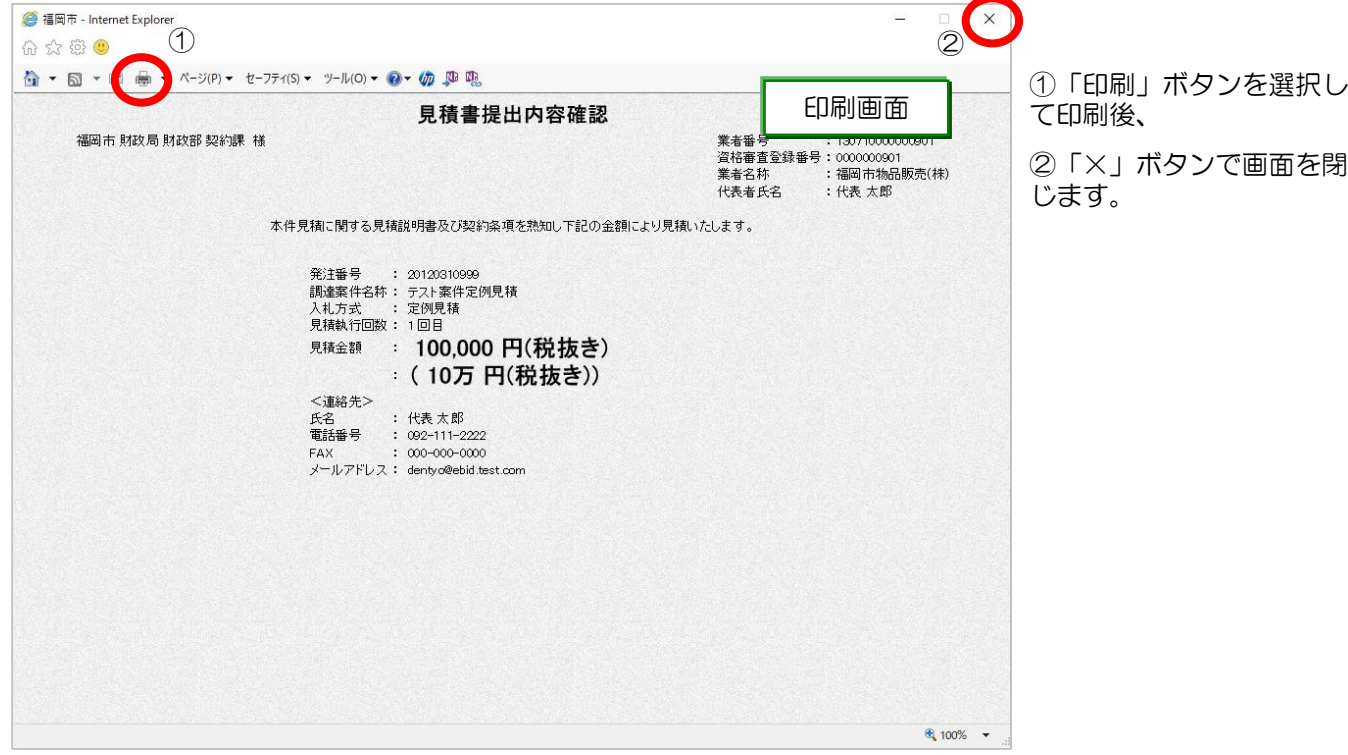

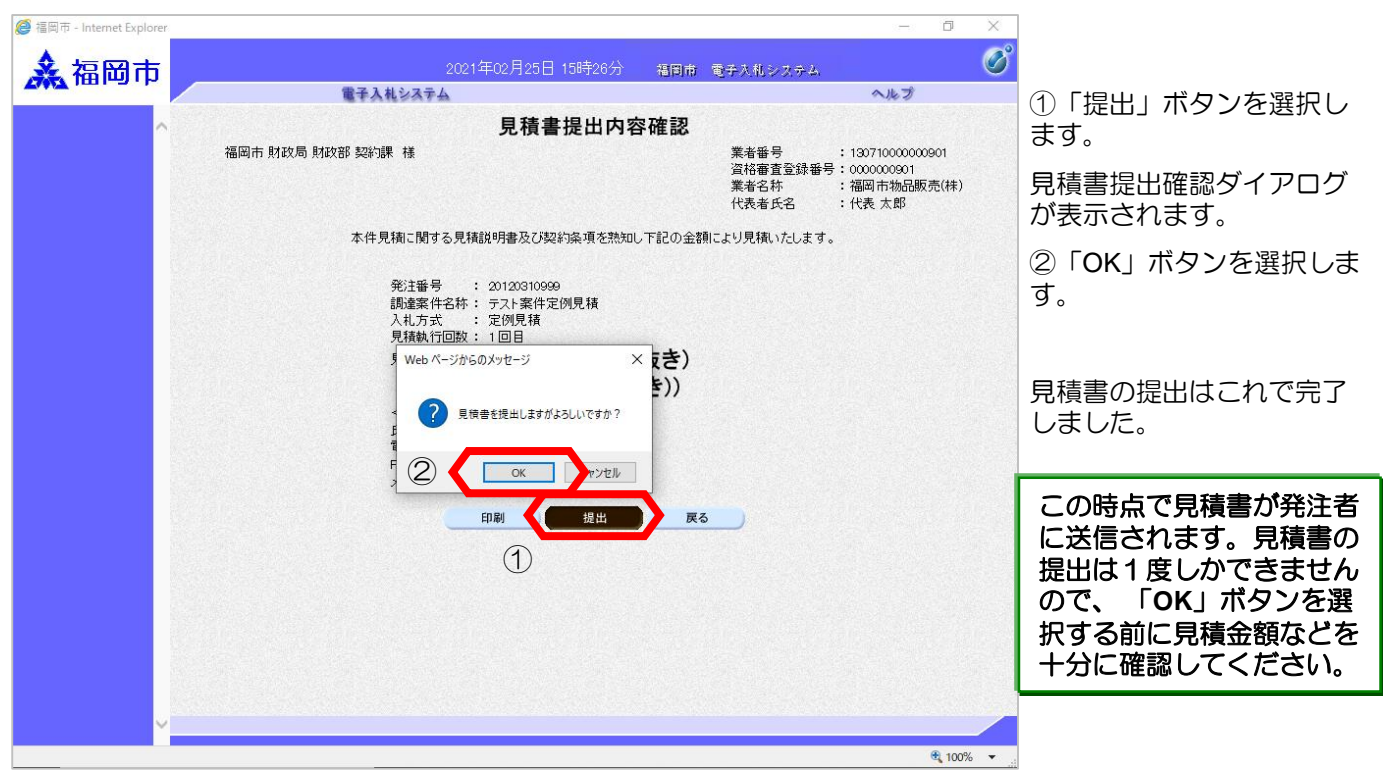

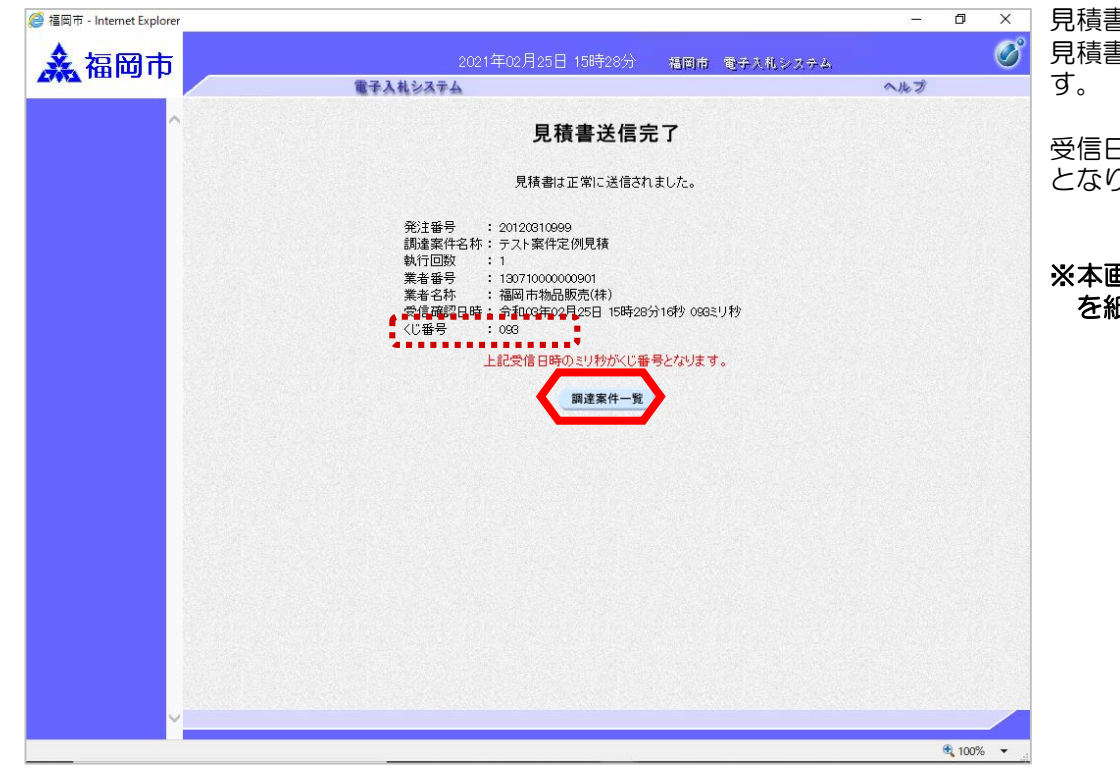

見積書の提出が完了すると 見積書送信完了画面になりま

受信日時のミリ秒がくじ番号 となります。

## ※本画面を印刷するか、内容 を紙に控えてください。

## (2)見積書受付票の受理

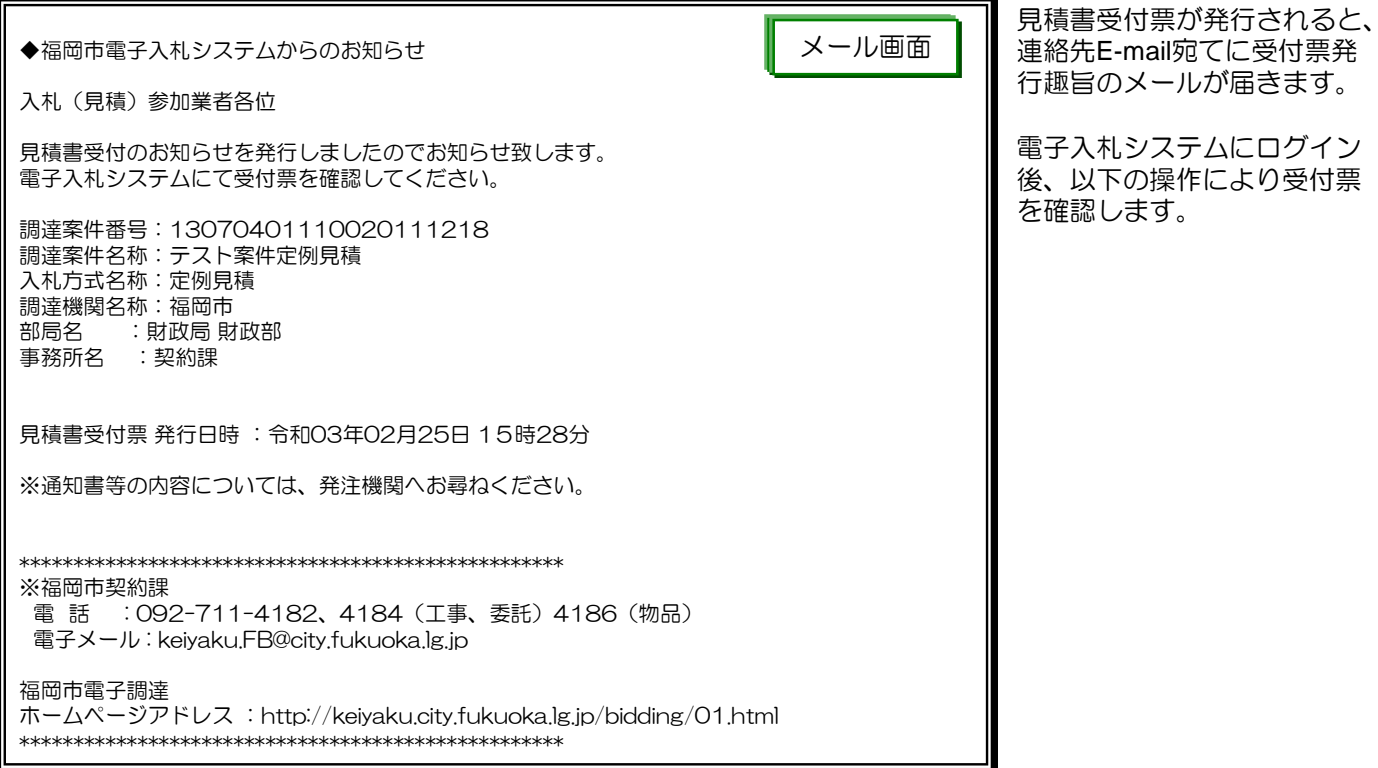

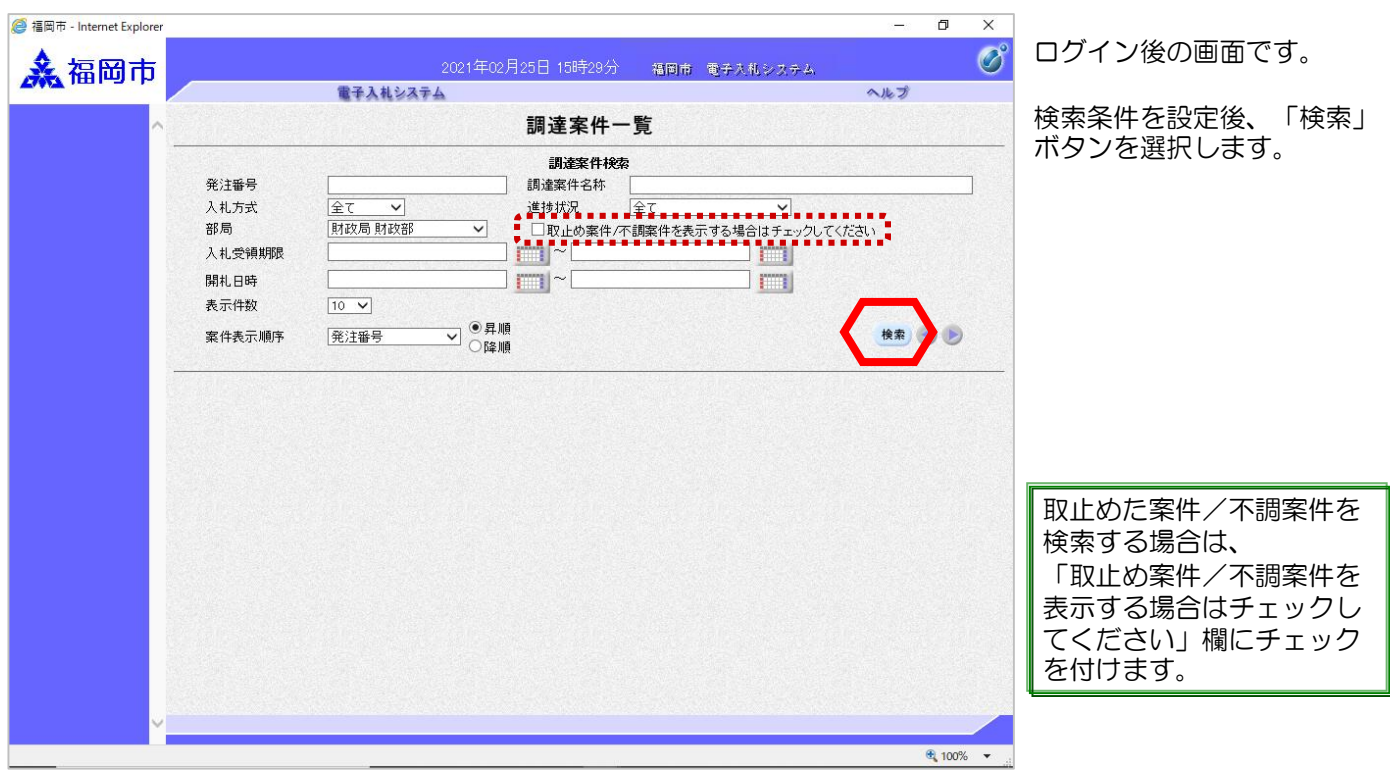

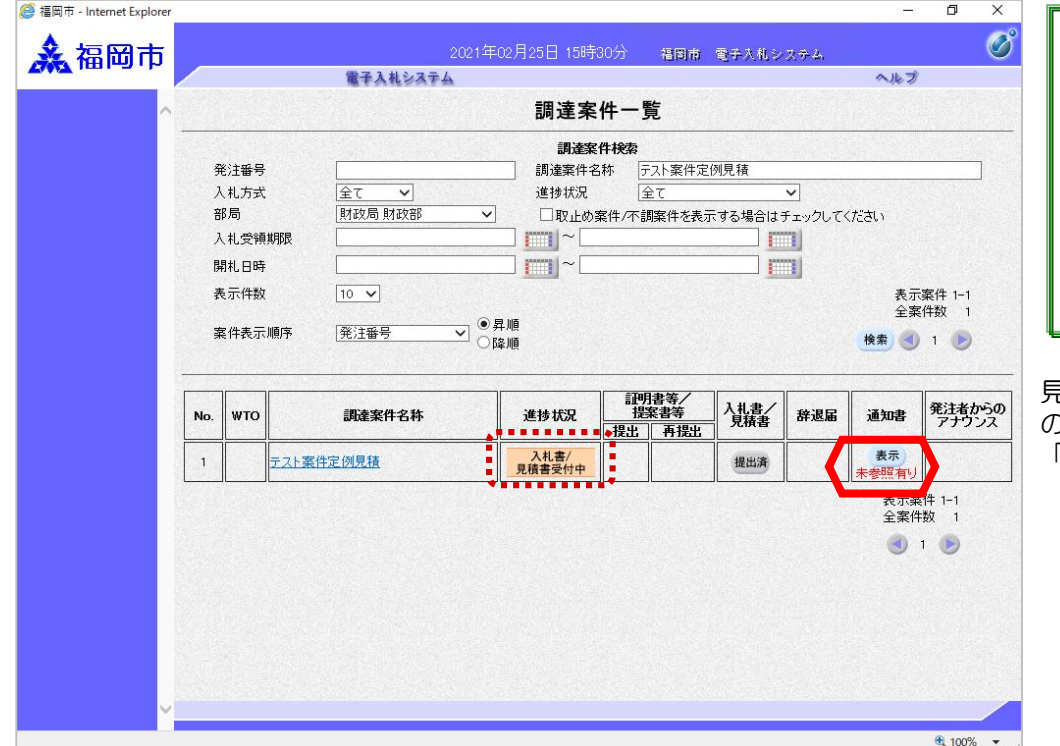

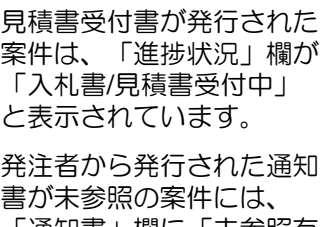

「通知書」欄に「未参照有 り」の「表示」ボタンが表 示されています。

見積書受付書を確認する案件 の「通知書」欄にある 「表示」ボタンを選択します。

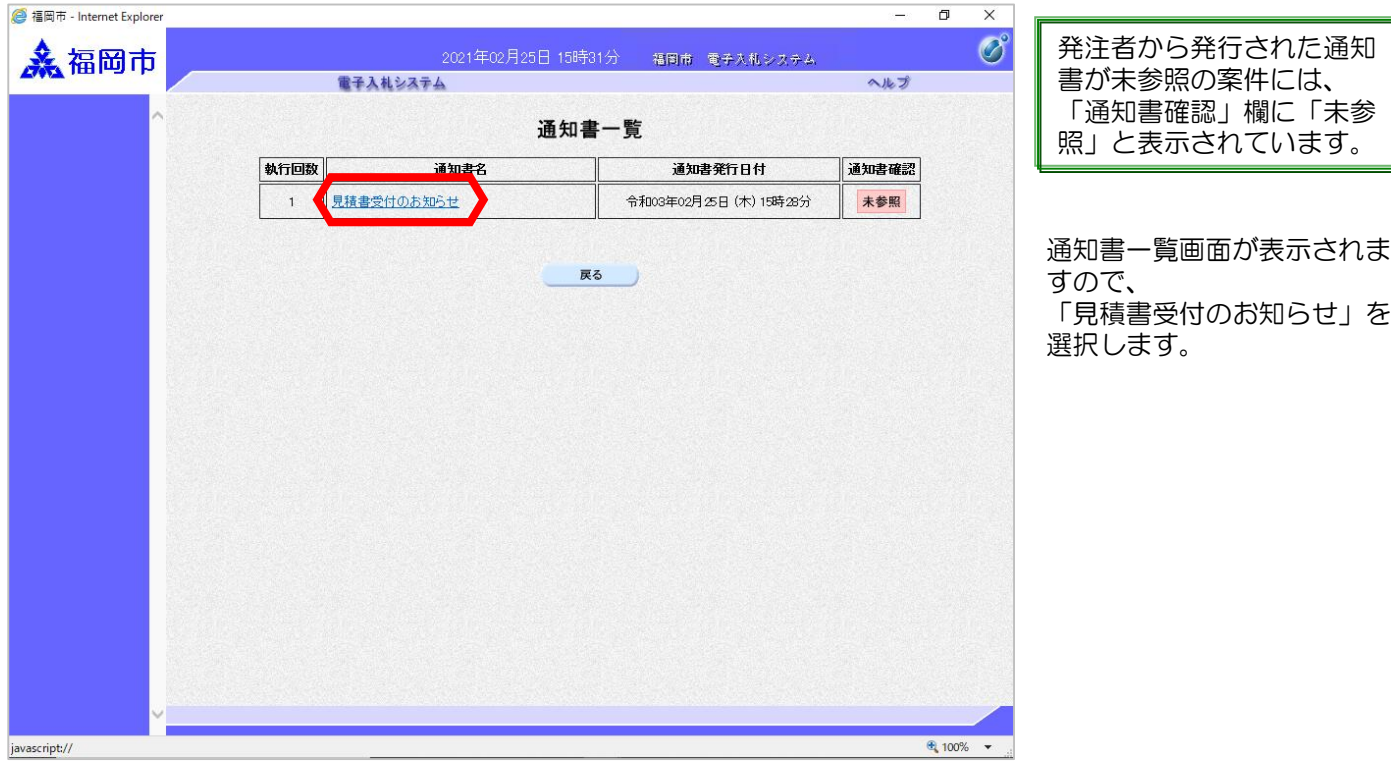

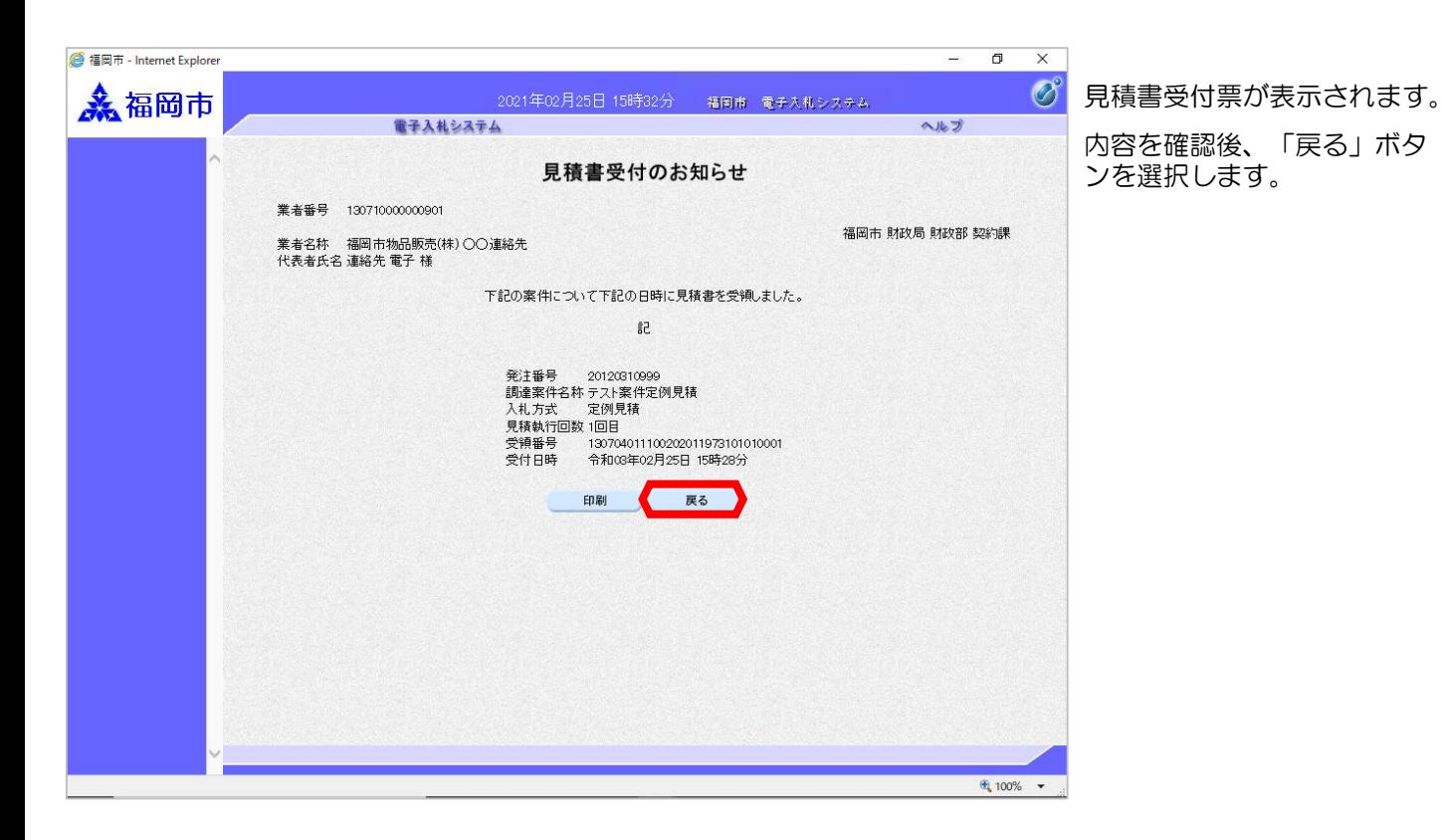

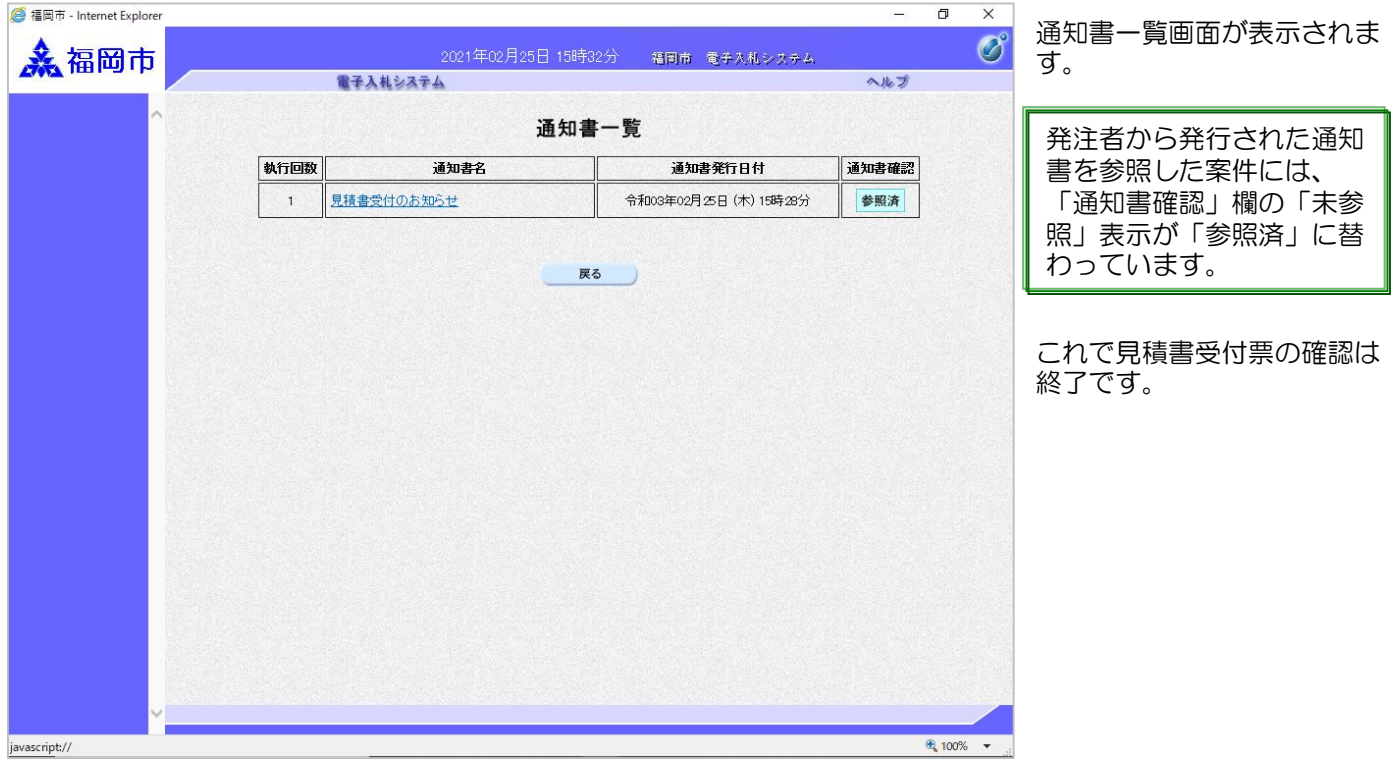